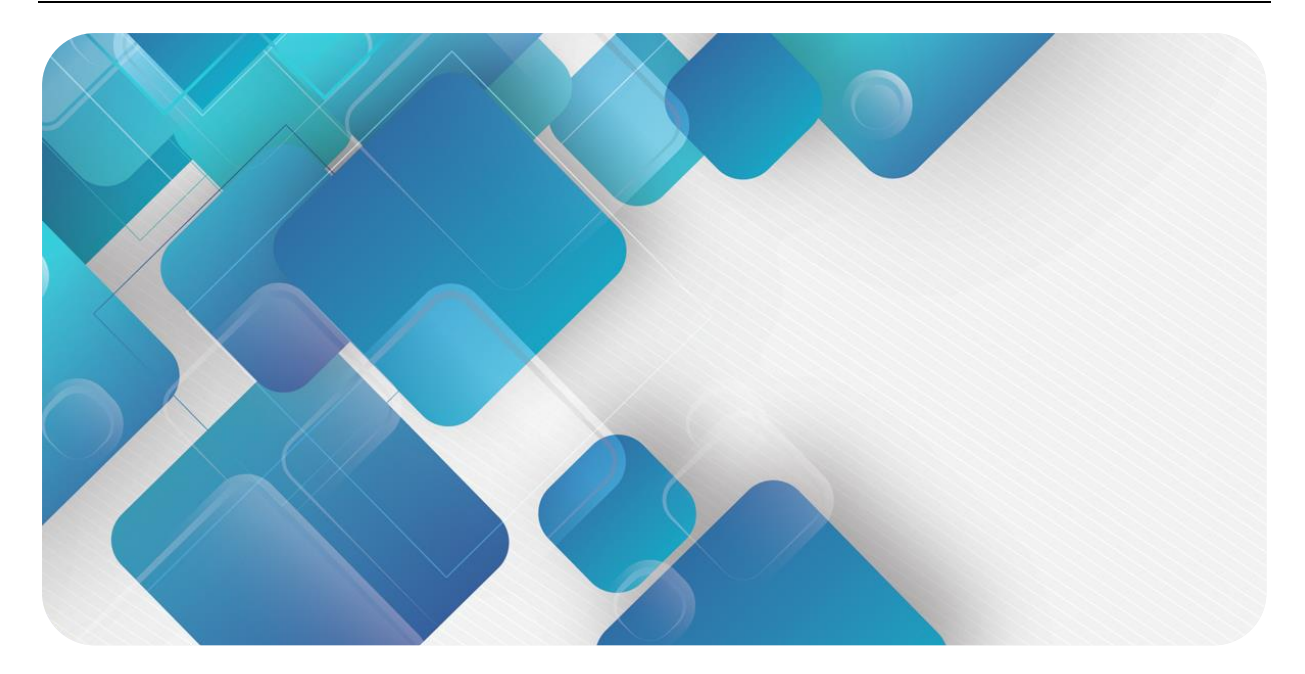

### **EC4S-P04D**

## **快速使用手册**

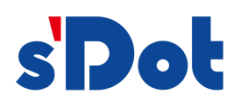

南京实点电子科技有限公司

#### **版权所有 © 南京实点电子科技有限公司 2023。 保留一切权利**。

非经本公司书面许可,任何单位和个人不得擅自摘抄、复制本文档内容的部分或全部,并不得以任何形式传播。

#### **商标声明**

s'<mark>Dot</mark><br>和其它实点商标均为南京实点电子科技有限公司的商标。

本文档提及的其它所有商标或注册商标,由各自的所有人拥有。

#### **注意**

您购买的产品、服务或特性等应受实点公司商业合同和条款的约束,本文档中描述的全部或部分产品、服务或特性可 能不在您的购买或使用范围之内。除非合同另有约定,实点公司对本文档内容不做任何明示或默示的声明或保证。 由于产品版本升级或其他原因,本文档内容会不定期进行更新。除非另有约定,本文档仅作为使用指导,本文档中的 所有陈述、信息和建议不构成任何明示或暗示的担保。

南京实点电子科技有限公司

地址: 江苏省南京市江宁区胜利路 91 号昂鹰大厦 11 楼

邮编: 211106

电话: 4007788929

网址: [http://www.solidotech.com](http://www.solidotech.com/)

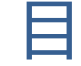

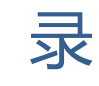

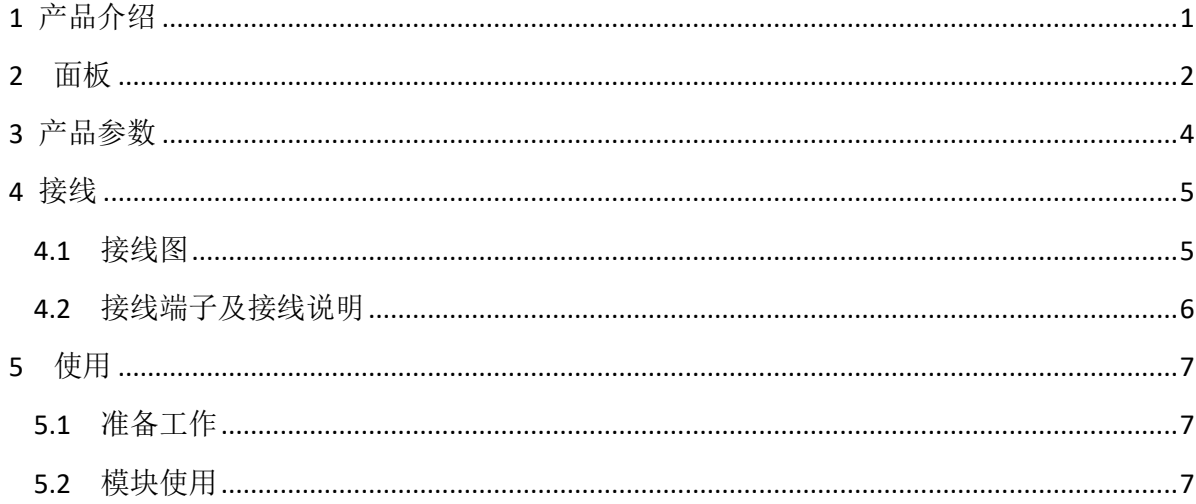

## 产品介

<span id="page-3-0"></span>EC4S-P04D 为 4 通道脉冲输出、16 通道数字量输入模块,采用 EtherCAT 工业以太网总 线。

本手册主要描述 EC4S-P04D 的规格、技术参数及使用方法。

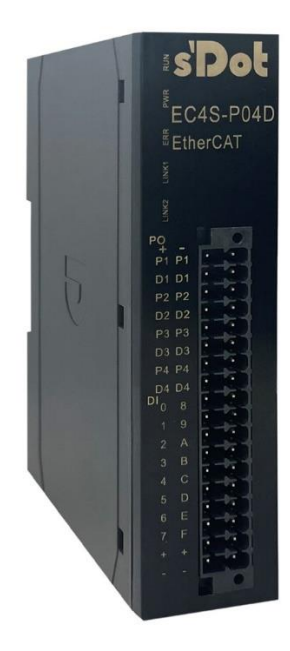

# 2 面板

#### <span id="page-4-0"></span>模块各部位名称和功能描述

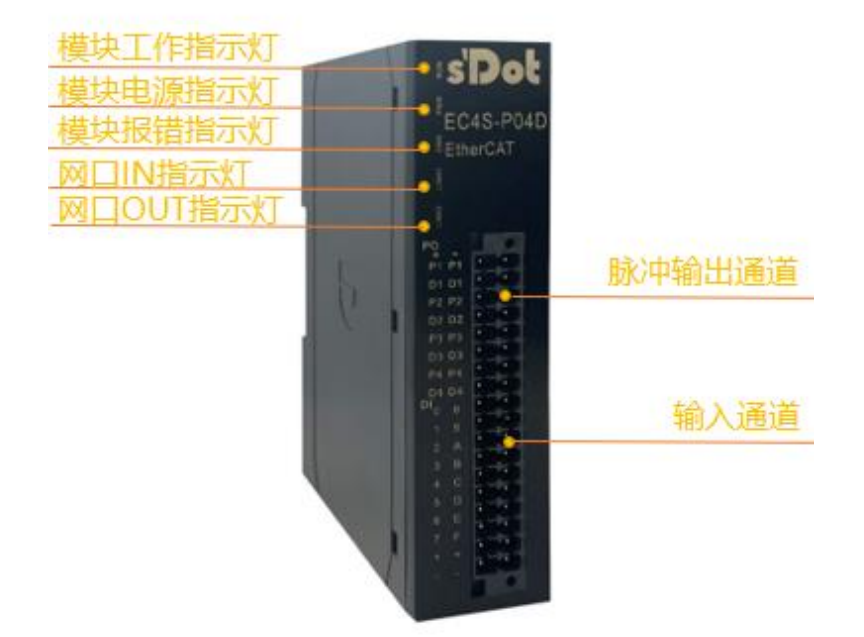

#### 指示灯说明

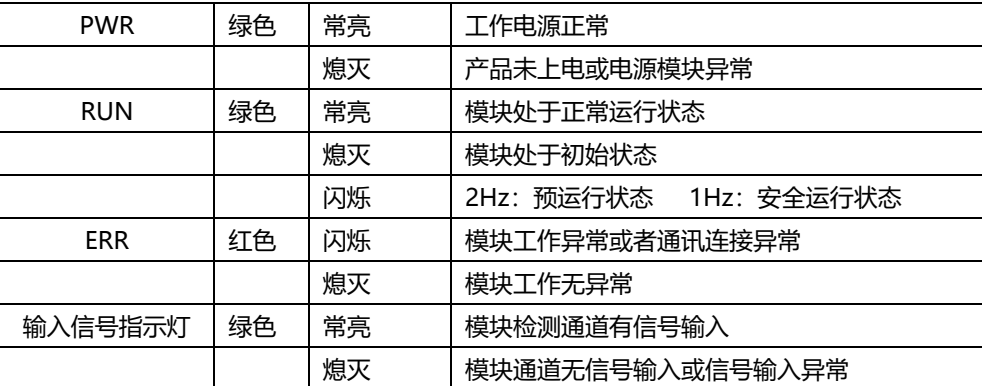

端口定义说明

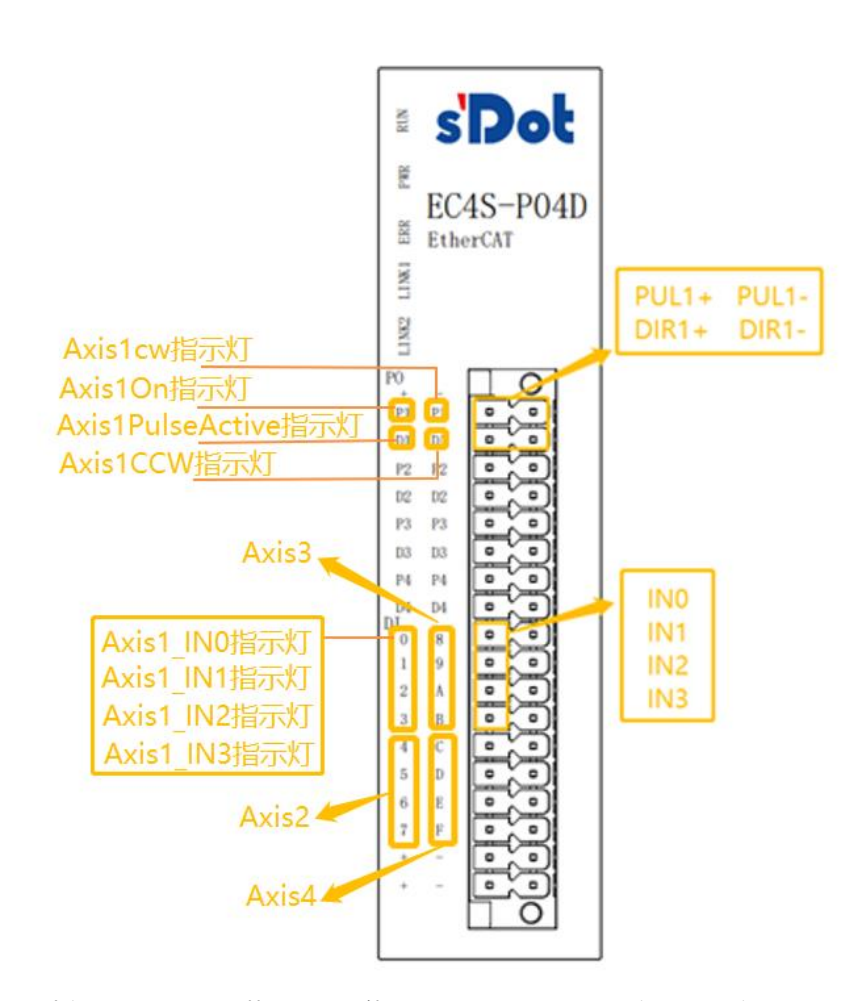

其中轴 Axis1 的 402 状态机上使能后, Axis1ON 灯亮; 当轴 Axis1 有脉冲输出时, Axis1PulseActive 灯亮;当顺时针转动时, Axis1CW 灯亮; 当逆时针转动时, Axis1CCW 灯 亮;其它轴类似。

Axis1\_IN0~3 对应轴 1 的 PDO: Digital inputs 低 4 位。

比如 Axis1\_IN0 有信号输入, 则 Digital inputs = 0x0001;

Axis1\_IN1 有信号输入, 则 Digital inputs = 0x0002; Axis1\_IN2 有信号输入, 则 Digital inputs = 0x0004;

Axis1\_IN3 有信号输入, 则 Digital inputs = 0x0008。

# 3 产品参数

<span id="page-6-0"></span>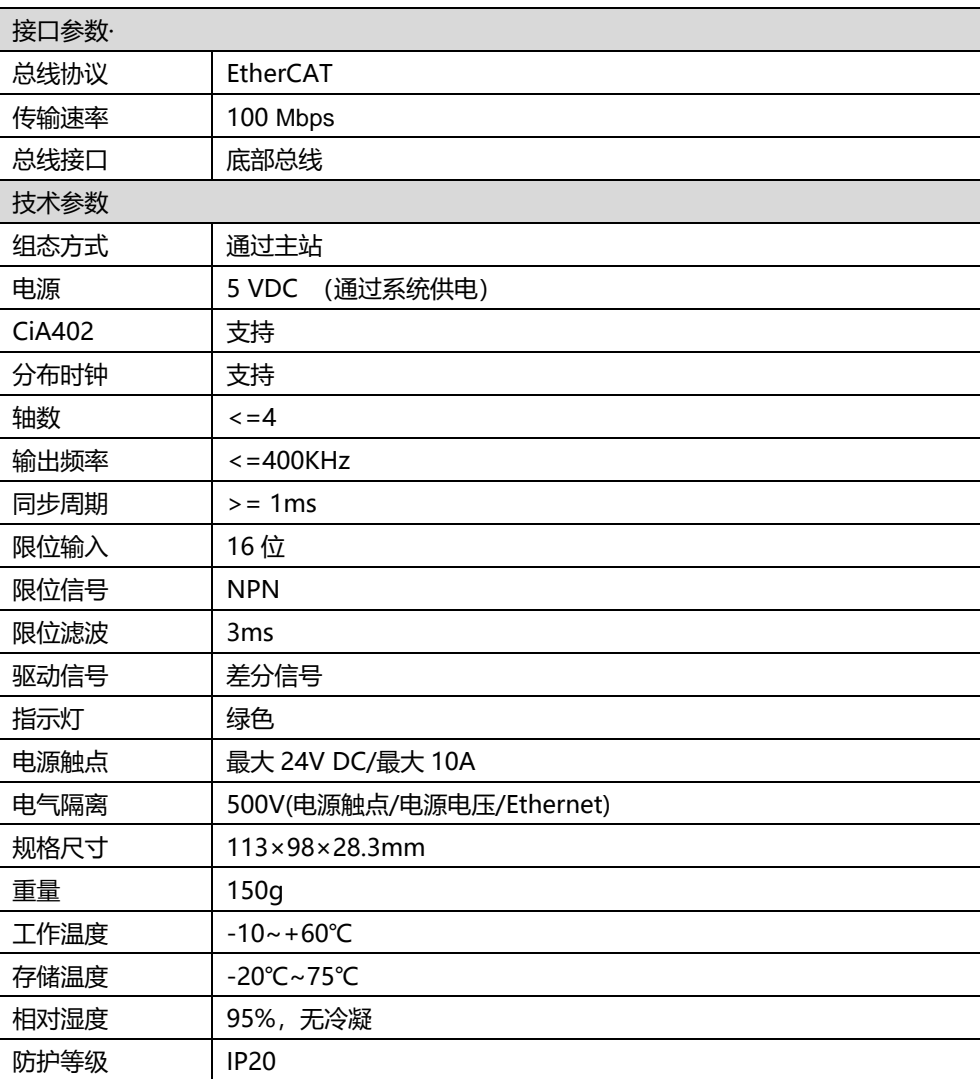

4 接线

#### <span id="page-7-1"></span><span id="page-7-0"></span>4.1 接线图

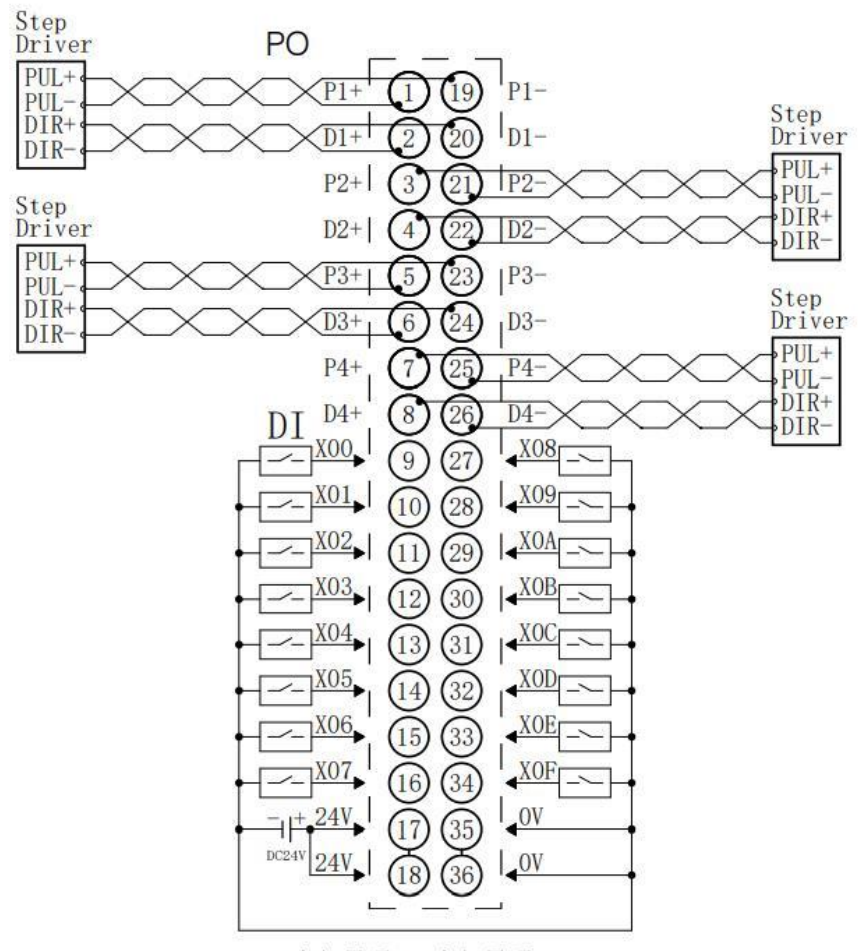

\*24V内部导通;0V内部导通

#### <span id="page-8-0"></span>4.2 接线端子及接线说明

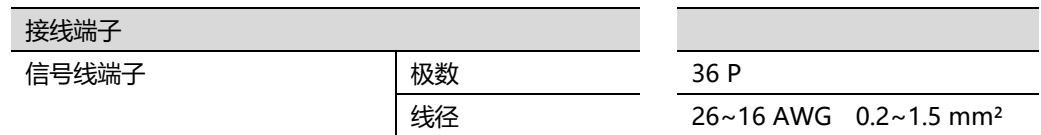

#### ⚫ **接线方法**

- ➢ 信号及电源端子采用免螺丝设计,线缆的安装拆卸采用一字型螺丝刀(刀头宽度:  $\leq$ 3 mm) 即可完成。
- ➢ 推荐剥线长度 10mm。
- ➢ 单股硬导线,剥好对应长度的导线后,下压按钮同时将单股导线插入。
- ➢ 多股柔性导线,剥好对应长度的导线后,可以直接连接或者配套使用对应标准规格 的冷压端头(管型绝缘端子、如下表),下压按钮同时将线插入。

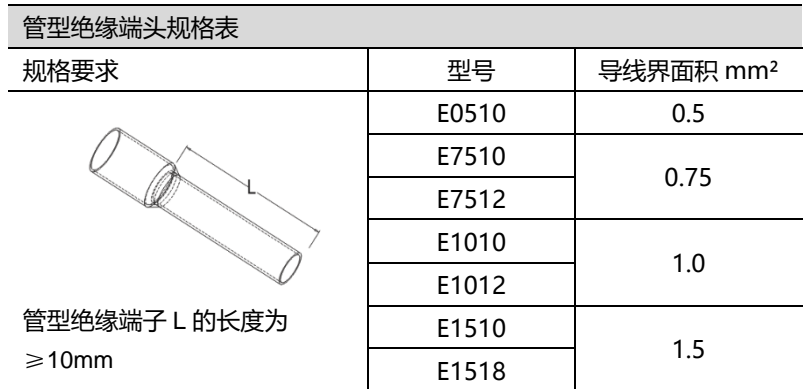

5 使用

#### <span id="page-9-1"></span><span id="page-9-0"></span>5.1 准备工作

本文以 EC4S-P04D 模块在 TwinCAT3 软件环境下的应用为例介绍使用方法。

- **1、设备准备**
- ➢ 计算机一台,预装 **TwinCAT3** 软件
- ➢ EtherCAT 专用屏蔽电缆
- ➢ 开关电源一台
- ➢ 设备配置文件 Solidot EC4S StepMotion\_V1.1.xml
- ➢ EC4S-P04D 模块 1 个

#### **2、添加设备配置文件**

将模块的 XML 文件放入 TwinCAT 的安装目录:C:\TwinCAT\3.1\Config\Io\EtherCAT 下。

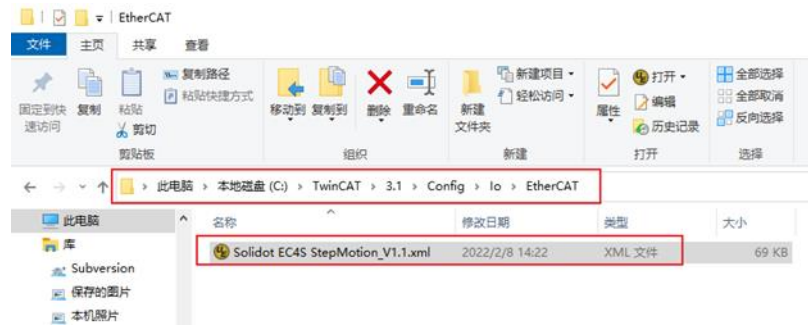

#### <span id="page-9-2"></span>5.2 模块使用

- **1、扫描设备**
- 运行 TwinCAT 软件

点击桌面右下角的 TwinCAT 图标, 选择"TwinCAT XAE(VS xxxx)", 打开 TwinCAT 软件。

⚫ 创建工程

点击"New TwinCAT Project", 新建项目, 如下图所示。

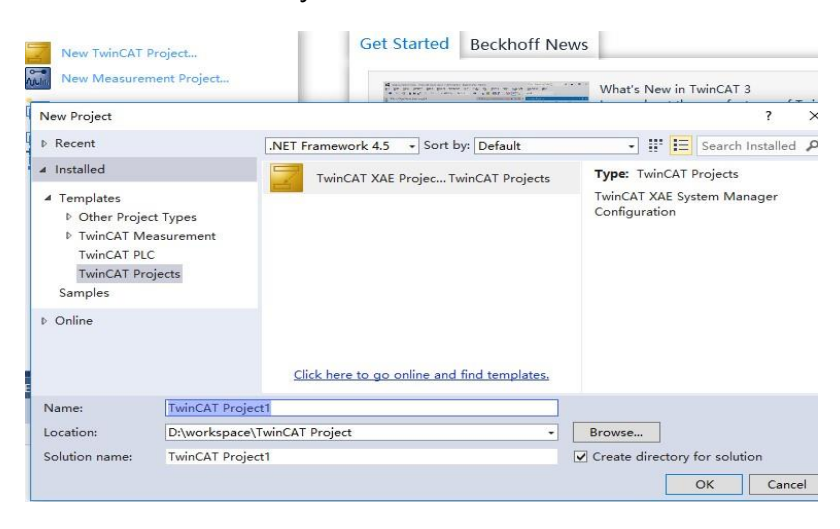

#### 扫描设备

右键单击 "I/O -> Devices", 点击 "Scan"选项, 进行从站设备扫描, 如下图所示。

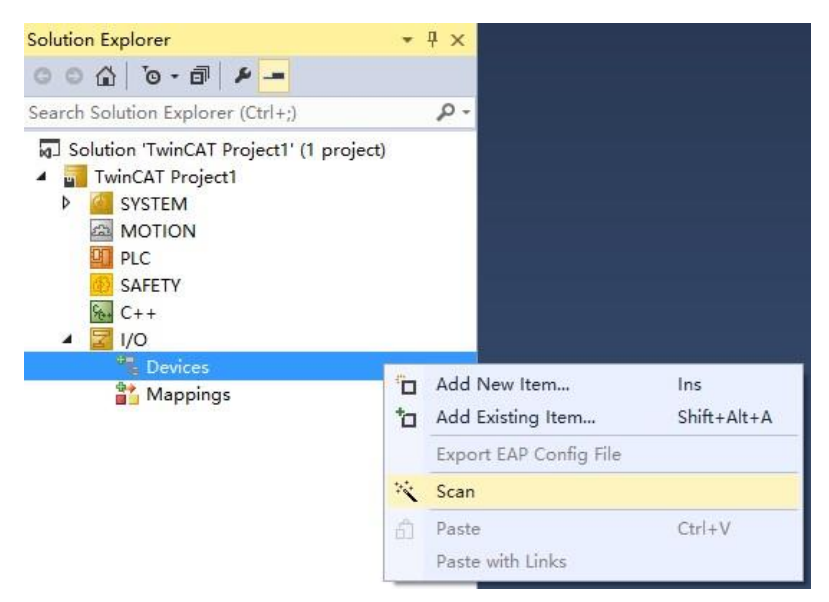

#### 勾选"本地连接"网卡,点击"OK"选项,如下图所示。

1 new I/O devices found

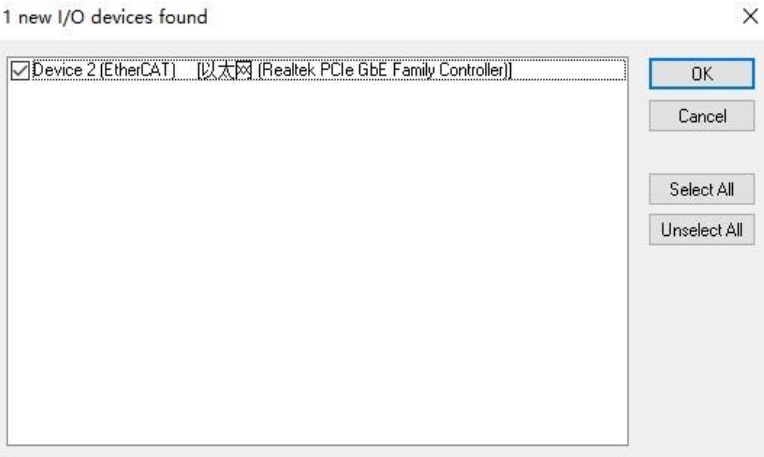

在弹出的"Scan for boxes"对话框中选择"是", 如下图所示。 Microsoft Visual Studio  $\times$ 

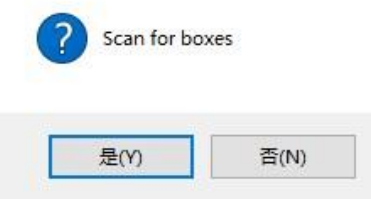

选择关联 NC 轴, 点击"OK"选项, 如下图所示。  $\times$ EtherCAT drive(s) added Append linked axis to: ONC - Configuration  $OK$ O CNC - Configuration Cancel

在弹出的"Activate for Run"的对话框中选择"是",如下图所示。 Microsoft Visual Studio  $\times$ 

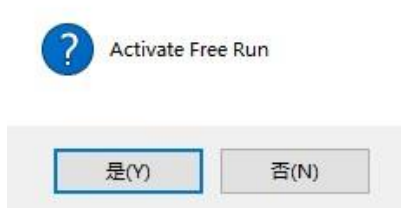

扫描到模块 EC4S-P04D, 如下图所示。

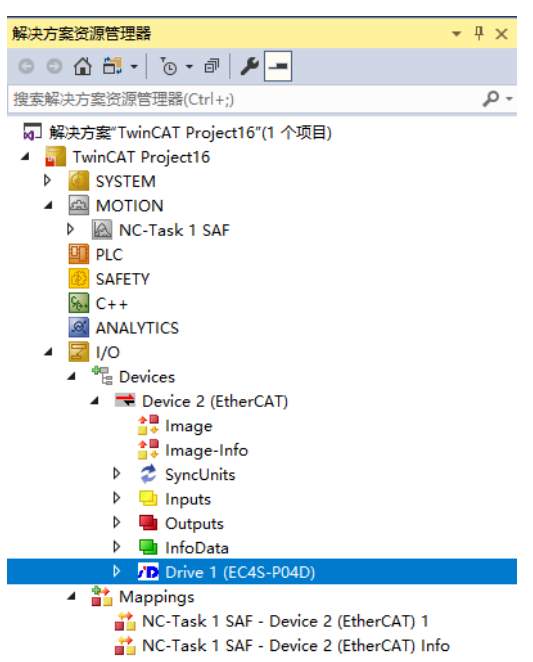

#### **2、 配置 NC 轴参数**

● 以轴 1 为例, 双击 Axis1, 打开 Settings 选项卡, 关联轴

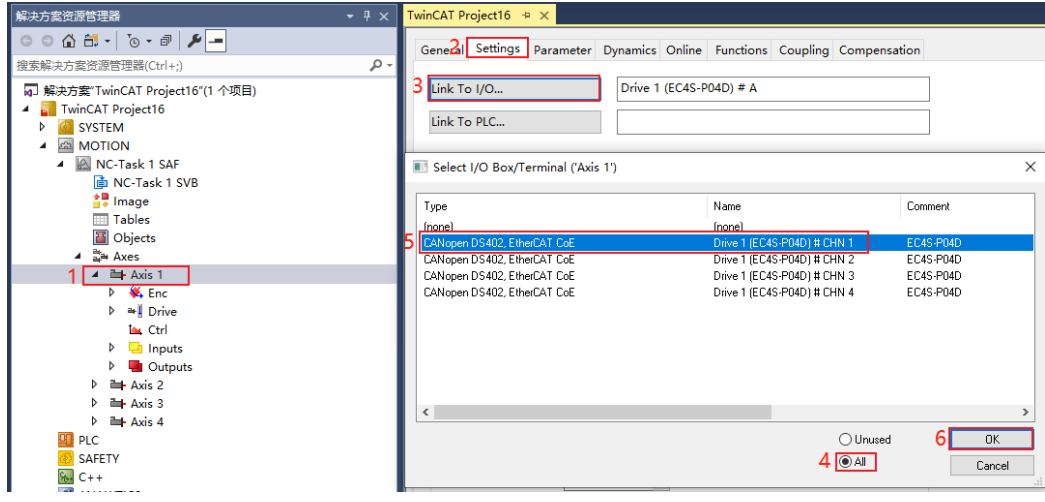

| $-4x$<br><b>Solution Explorer</b>                                                                                                 |  | TwinCAT Project14 = X                                                               |                                                   |                      |  |                      |          |               |
|----------------------------------------------------------------------------------------------------|--|-------------------------------------------------------------------------------------|---------------------------------------------------|----------------------|--|----------------------|----------|---------------|
| $-4 8-6 200$                                                                                                    |  | General Settings Parameter Dynamics Online Functions Coupling Compensation          |                                                   |                      |  |                      |          |               |
| p<br>Search Solution Explorer (Ctrl+:)                                                                                            |  |                                                                                     |                                                   |                      |  |                      |          |               |
| <b>A IN</b> MOTION<br># BI NC-Task 1 SAF                                                                                          |  | <b>Parameter</b>                                                                    |                                                   | <b>Offline Value</b> |  | Online Value         | Type     | <b>Unit</b>   |
|                                                                                                    |  | Maximum Dynamics:<br>Reference Velocity<br>Maximum Velocity<br>Maximum Acceleration |                                                   |                      |  |                      |          |               |
| <b>B</b> NC-Task 1 SVB<br><b>A</b> Image                                                                                          |  |                                                                                     |                                                   | \$280.0              |  | 5280.0               |          | $\frac{1}{2}$ |
| <b>TTT</b> Tables                                                                                                    |  |                                                                                     |                                                   | 4799.880000000000109 |  | 4799.880000000000109 |          | $\frac{1}{2}$ |
| <b>B</b> Objects<br>$4.5$ Axes<br>$P \approx \text{Avis } 1$<br>$b$ and $b$ axis 2                                                |  |                                                                                     |                                                   | 15000.0              |  | 15000.0              |          | $^{9}/12$     |
|                                                                                                    |  | Maximum Deceleration                                                                |                                                   | 15000.0              |  | 15000.0              |          | $1h2$         |
|                                                                                                    |  | Default Dynamics:                                                                   | "Maximum Deceleration"                            |                      |  |                      |          |               |
| $b$ <b>link</b> Axis 3                                                                                                    |  | Manual Motion and Homing:                                                           | IndexGroup: 0x00004001<br>IndexOffset: 0x000000F2 |                      |  |                      |          |               |
| $b$ distributed<br>国 PLC<br><b>SAFETY</b>                                                                                         |  | Homing Velocity (towards plc cam)                                                   |                                                   | 30.0                 |  | 30.0                 |          | $\gamma$      |
|                                                                                                    |  | Homing Velocity (off plc cam)                                                       | Length: 8                                         | 30.0                 |  | 30.0                 |          | $\frac{1}{2}$ |
| <b>BI</b> C++                                                                                                    |  | Manual Velocity (Fast)                                                              |                                                   | 720.0                |  | 720.0                |          | $\frac{1}{2}$ |
| $-100$                                                                                                    |  | Manual Velocity (Slow)                                                              |                                                   | 360.0                |  | 350.0                | F        | $\frac{6}{5}$ |
| $\triangleq \frac{op}{=}$ Devices                                                                                                 |  | Jog Increment (Forward)                                                             |                                                   | 5.0                  |  | 50                   | I.       | le.           |
| <b>A TR</b> Device 2 (EtherCAT)<br>till Image                                                                                     |  | Jog Increment (Backward)                                                            |                                                   | 5.0                  |  | 5.0                  | <b>F</b> | le.           |
| all Image-Info                                                                                                    |  | Fast Axis Stop:                                                                     |                                                   |                      |  |                      |          |               |
| <b>b</b> 2 SyncUnits<br>$\triangleright$ $\blacksquare$ Inputs<br><b>D</b> Outputs<br><b>D</b> InfoData<br>4 2 Box 1 (EC6-E0002H) |  | Limit Switches:<br>Monitoring:                                                      |                                                   |                      |  |                      |          |               |
|                                                                                                    |  |                                                                                     |                                                   |                      |  |                      |          |               |
|                                                                                                    |  |                                                                                     |                                                   |                      |  |                      |          |               |
|                                                                                                    |  | Position Lag Monitoring                                                             |                                                   | FALSE                |  | $F$ FALSE            | B        |               |
| <b>D</b> InfoData                                                                                                    |  | Maximum Position Lag Value                                                          |                                                   | 5.0                  |  | S.D                  | I.       | i.            |
| 4 /D Drive 2 (EC6-P04D)<br>4 /D Module 1 (csp - axis)<br>$\triangleright$ $\blacksquare$ Inputs<br>4 Cutputs<br>Control Word      |  | Maximum Position Lag Filter Time                                                    |                                                   | 0.02                 |  | long                 | F.       | s.            |
|                                                                                                    |  | Position Range Monitoring                                                           |                                                   | TRUE                 |  | $\blacksquare$ TRUE  | B        |               |
|                                                                                                    |  | Position Range Window                                                               |                                                   | 5.0                  |  | 5.0                  | F.       | le.           |
|                                                                                                    |  | <b>Target Position Monitoring</b>                                                   |                                                   | TRUE                 |  | $\equiv$ TRUE        | B        |               |
| Target Position<br>Physical outputs                                                                                               |  | Target Position Window                                                              |                                                   | 20                   |  | 20                   | F.       | $\circ$       |

● 打开 Parameter 选项卡, 对 Axis1 参数进行以下设置

**\* Reference Velocity:**参考速度,一般为 **Maximum Velocity** 的 110%

**\* Maximum Velocity:**轴的最大速度(本例电机转动一圈编码器的默认脉冲量为 10000,设 定电机的最高转速为 800 转/分钟,电机转动一圈的工程量为 360°,参数中单位是秒,所以轴 最大速度=(800/60)\*360)

**\* Default Dynamics:**加减速设置

**\* Manual Motion and Homing:**设定点动及寻参速度。此处的 **Manual Velocity(Fast)** 和 **Manual Velocity(Slow)** 分别是 Online 操控界面的高速点动速度和低速点动速度

**\* Fast Axis Stop:**可设置轴快速停止参数

**\* Limit Switches:**可设置开启软限位

**\* Monitoring:**设置轴跟随误差。此处 **Position Lag Monitoring** 需更改为 FALSE,否则 手动调试过程中可能会发生报警

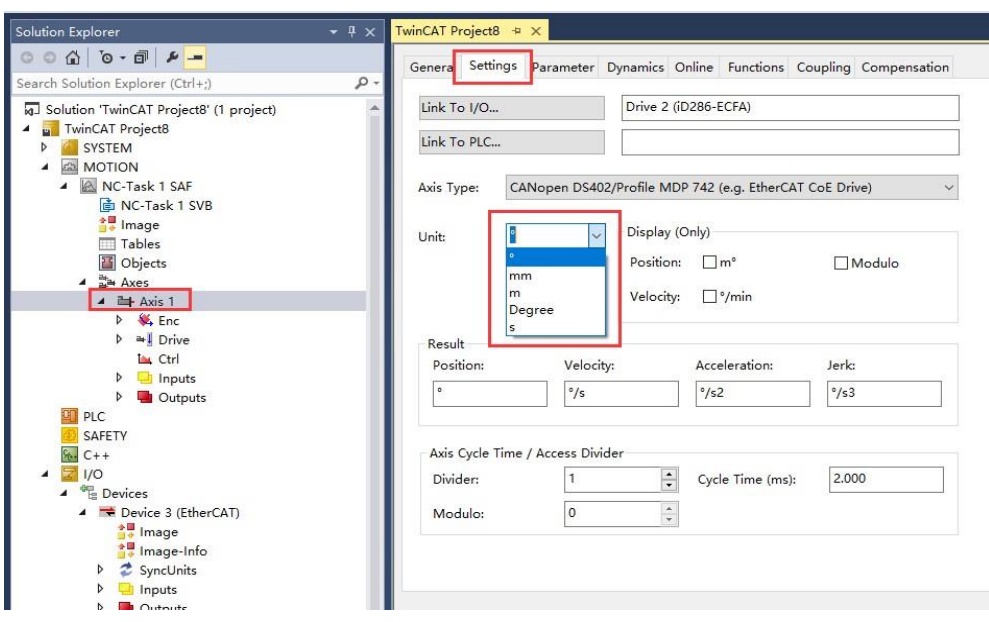

● 开 Settings 选项卡, 可以设置电机运行时的工程单位

双击 Axis1 下的 Enc, 打开 Parameter 选项卡, 设定 Enc 的参数 (此参数必须设置)

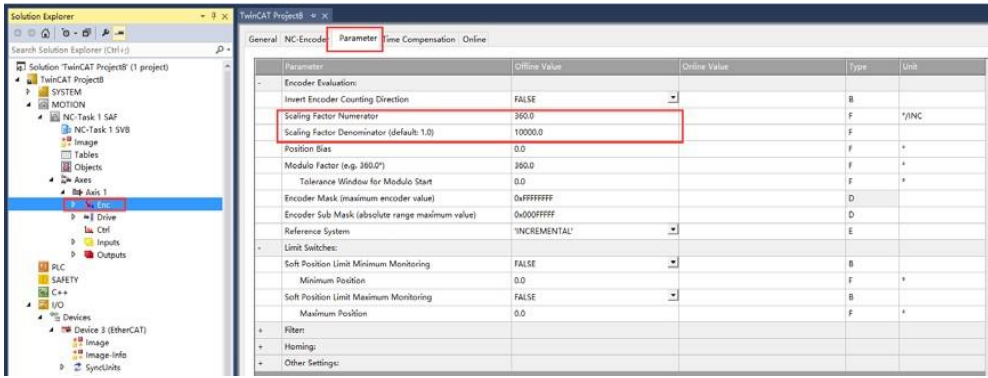

**\*Scaling Factor Numerator:**电机转一圈最终的工程移动量

**\*Scaling Factor Denominator:**编码器反馈脉冲数

例如:电机转动一圈带动一个圆形负载移动 360°,那么 **Scaling Factor Numerator**=360°,

本例默认编码器转动一圈的脉冲量为 10000,所以 **Scaling Factor Denominator**=10000。

● 点击 :\*\* (Activate Configuration) 激活配置, 然后点击 "Drive 1 (EC4S-P04D) ", 切

换至"NC: Online"选项卡,进行以下设置:

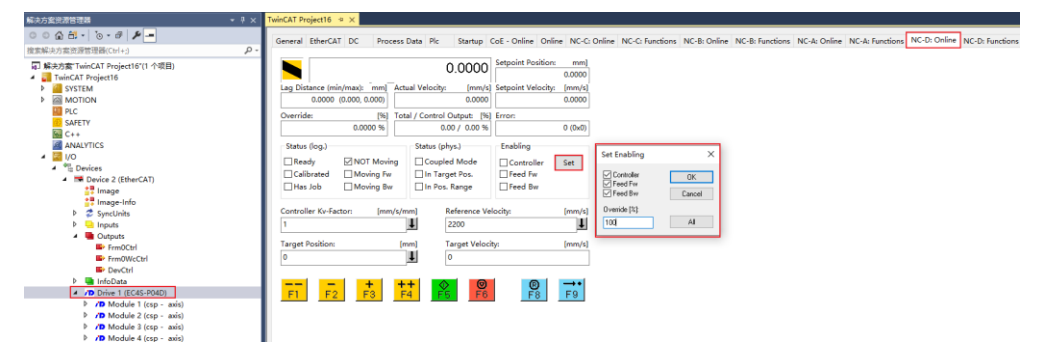

点击"SET",手动勾选 Controller (使能), Feed Fw (正向点动), Feed Bw (反向点动), 并设置 Override(速度比),然后点击 OK;或者直接点击 ALL 对轴进行使能,自动设置速 度比为 100%。

此时可操控 F1‐F4 对轴进行点动控制,也可设定目标速度(受 Manual Velocity(Fast)参数限 制)和目标位置,点击 F5 启动运行,F6 停止运行,F9 为自动回零功能,无参考点时不使用。 Controller Kv‐Factor 为轴定位补偿,若点动时轴定位不精准,可适当调大(不超过 20)。

#### ⚫ 调试页面功能介绍

此为调试页面, 仅当当前配置文件与目标系统的实际配置文件一致, 且目标系统处于 Runing 模式时才可用。因此, 配置好 NC 轴后, 应保存, 然后登入目标系统并激活配置, 切入运行模式。

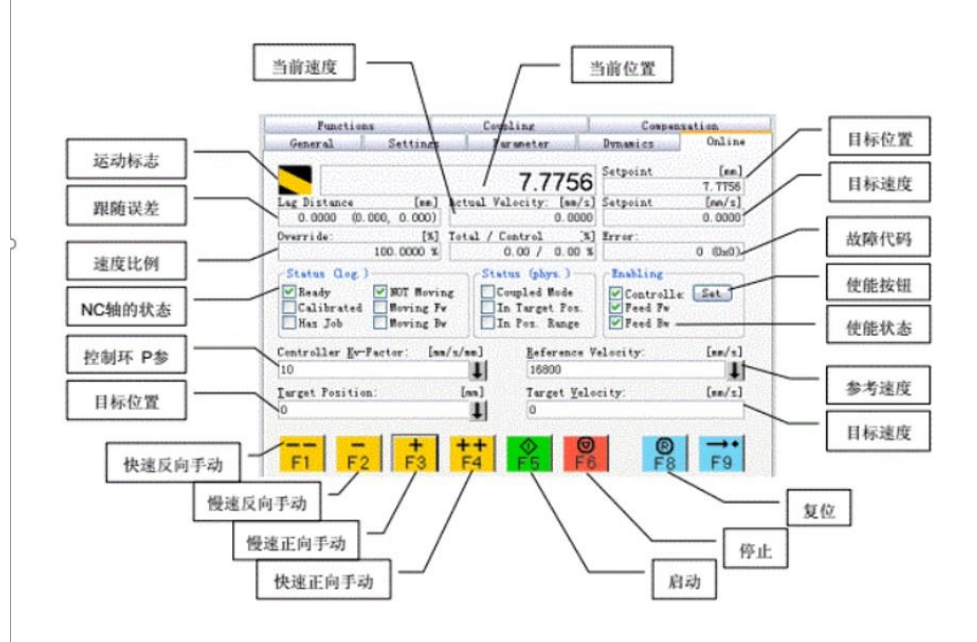

1) 切换至 NC: Functions 选项卡, Set Actual Position 可以修改轴的当前位置, 如果将当 前位置设置为 0,那么当前位置即为原点,此位置在 TwinCAT 重启之后会丢失,如果是 绝对值编码器类型的反馈,那么重启之后以编码器的实际反馈位置为当前位置。

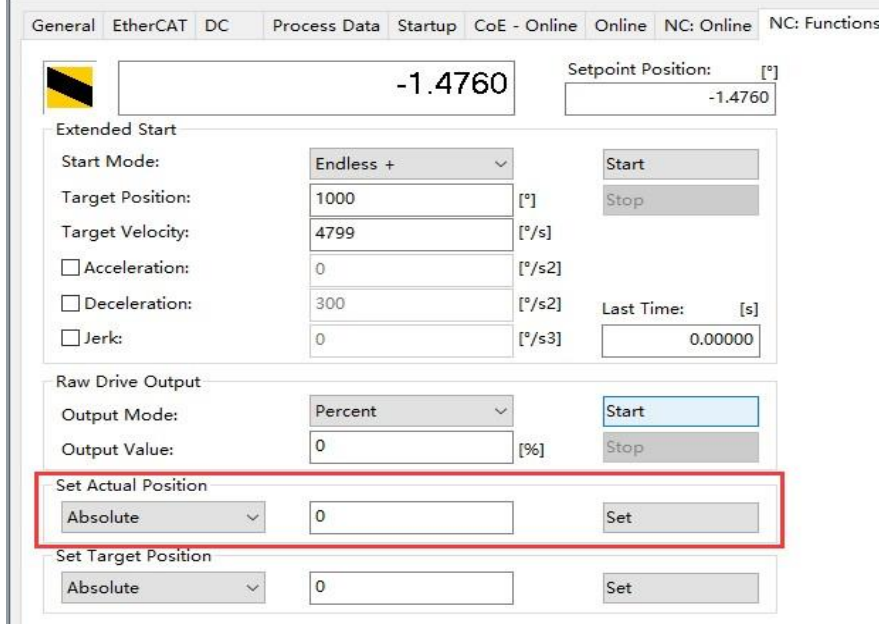

2) Start Mode 菜单中有很多对单轴的调试方法, 常用的有 Absolute (绝对位置移动), Relative(相对位置移动), Endless+-(无限正反转), Modulo(模值移动), Reversing Sequence (往返序列), Start/Stop Sequence (启停序列), Velo Step Sequence (速 度阶跃序列)。

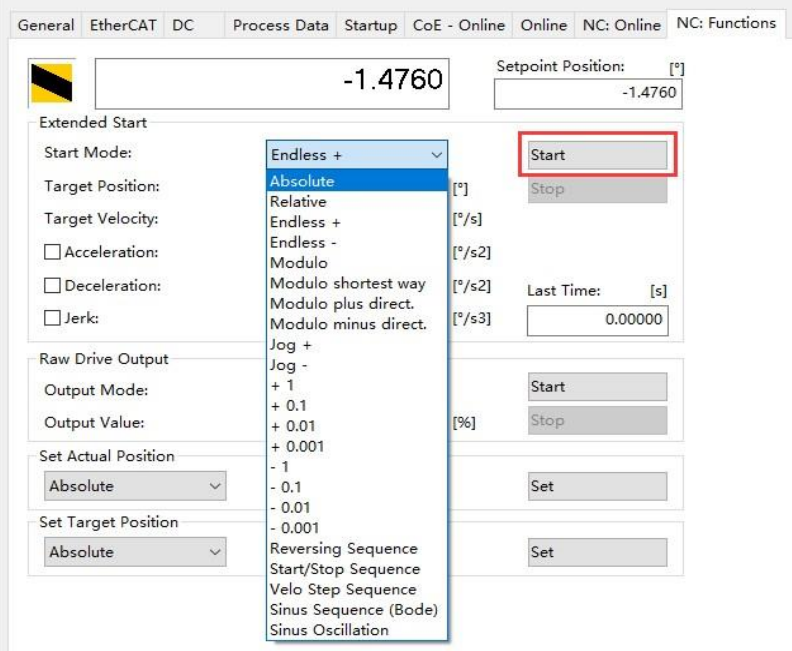

**\*Target Position:**目标位置

#### **\*Target Velocity:**目标速度

设定完这两个参数后,点击"Start""Stop"可控制启停,此处设定的目标速度不受 Manual Velocity(Fast) 参数限制。

#### **3、 功能介绍**

#### ⚫ 保存当前设置

其中对象 1010 为保存配置参数,当前版本只能保存 2004、2804、3004 和 3804 对象,主站 通过 1010: 01 对象或 1010: 04 对象写入 ASCII 编码 "save": 0x65766173 后, 会把当前 配置值写入 FLASH,掉电可保存,成功写入后 1010:01 或 1010:04 对象会返回 0x00000001 值。

⚫ 恢复出厂设置

主站可通过 1011:01 或 1011:04 对象写入 ASCII 编码"load":**0x64616f6c**,则模块恢 复出厂设置参数, 并将出厂参数写入 FLASH, 成功写入后 1011: 01 或 1011: 04 对象会返回 0x00000001 值。

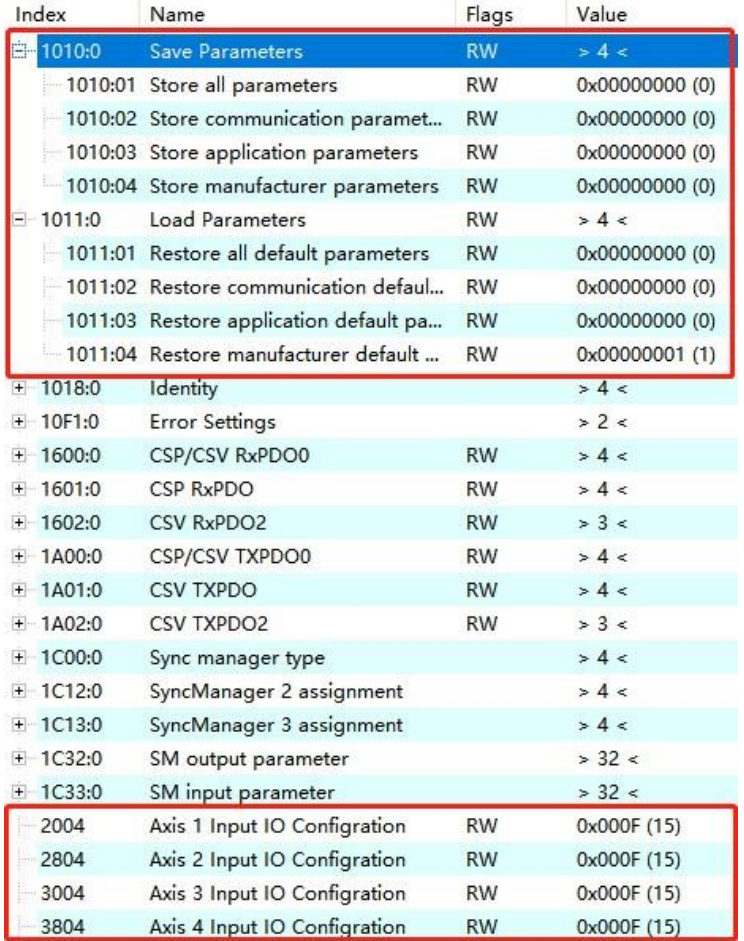

● DI 信号映射功能

以轴 1 为例, DI 0-3 的值默认映射到对象 60FD: bit0-3, 对象 2004h: bit0-3 为 DI 0-3 的 重映射使能位。将对象 2004h: bit0 的值修改为 0, DI 0 的值由默认的 60FD: bit0 映射到 60FD: bit16, 其余 DI 信号可用同样的方式控制重映射。该参数掉电不保持, 使用"保持设置 功能" 可实现掉电保持。

● DI 信号常开/常闭设置

以轴 1 为例, DI 0-3 的映射值默认为 0 (常开), 修改对象 2004h: bit 8-11 的值为 1, DI 0-3 的映射值即为 1 (常闭), 映射地址由"DI 信号映射功能"设定该参数掉电不保持, 使用"保 持设置功能" 可实现掉电保持。

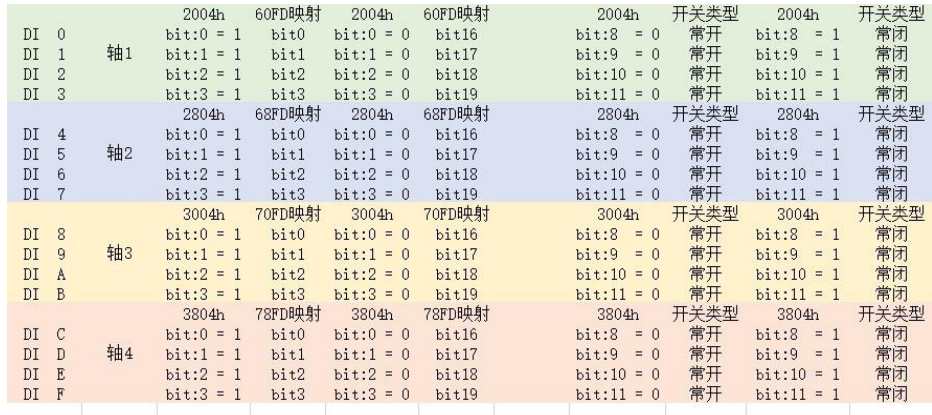

4个输入IO可根据2004h对象低4位bit0-3进行重映射功能,也可以通过bit8-11进行常开常闭开关设置 默认bit0-3不偏移